- 1) Go to the city website<jacksonvilletx.org>
- 2) Choose the news article **Jacksonville's New Mobile App**.

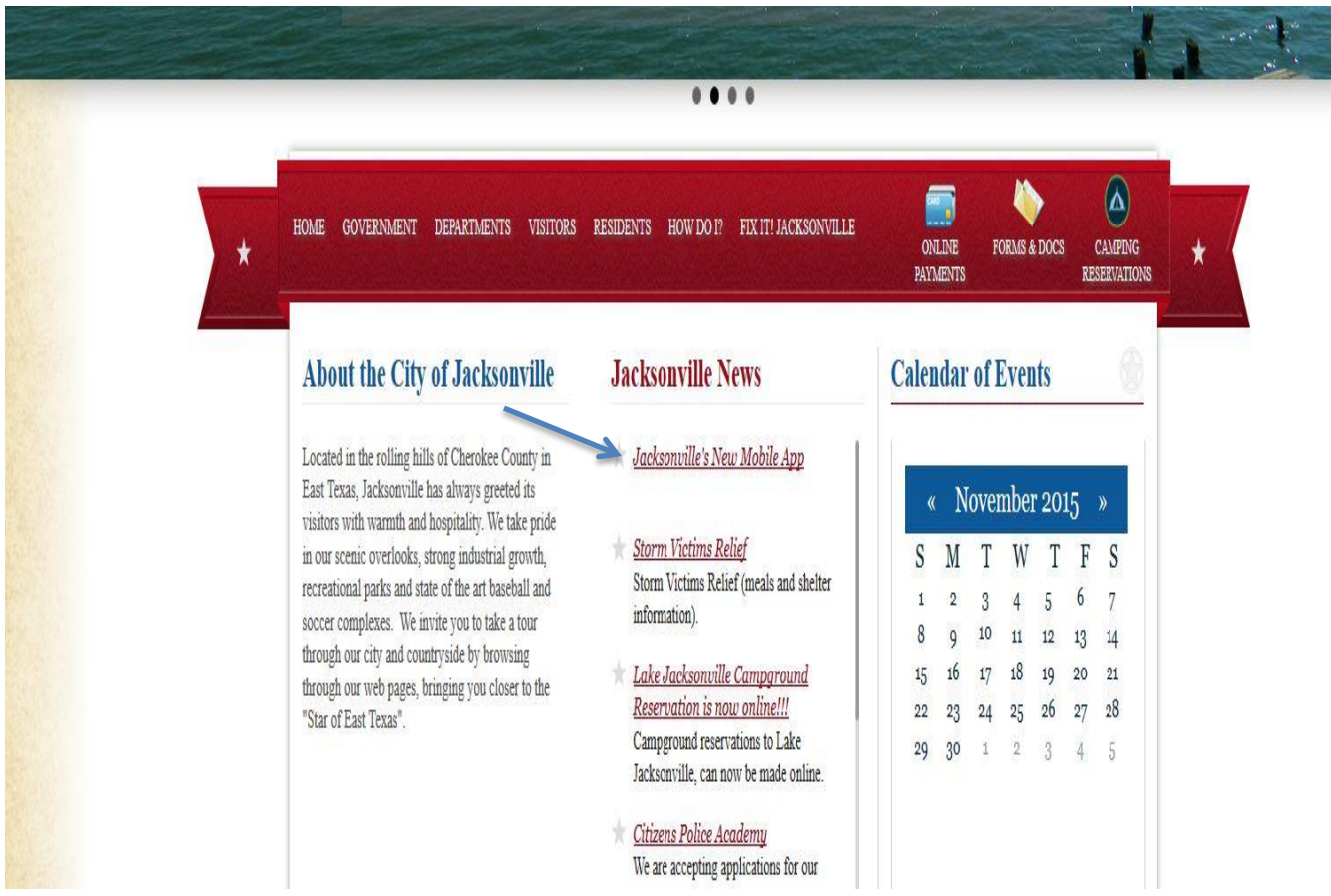

3) Pick the appropriate app for your smartphone.

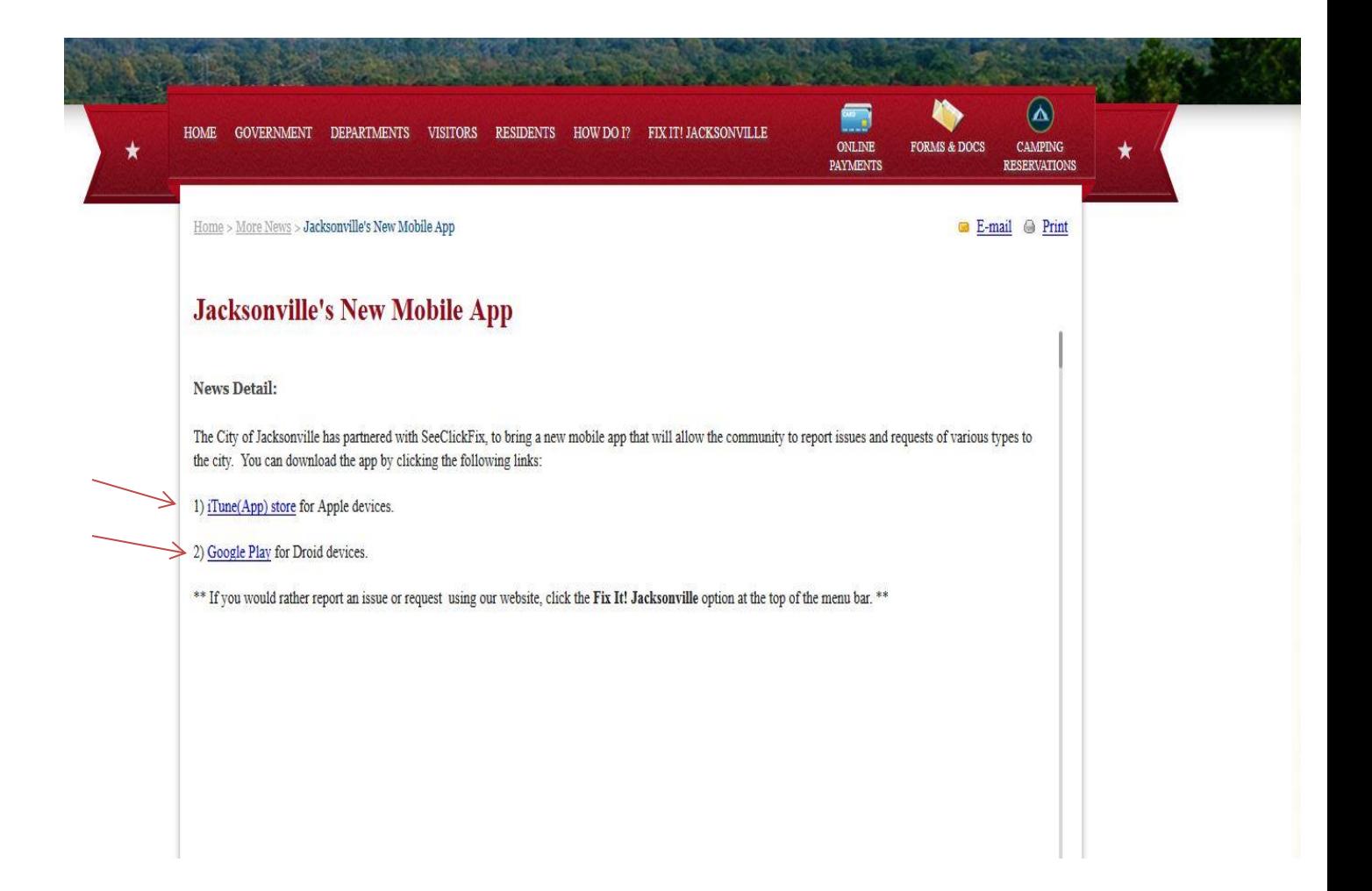

4) Once you have installed the app view your app screen.

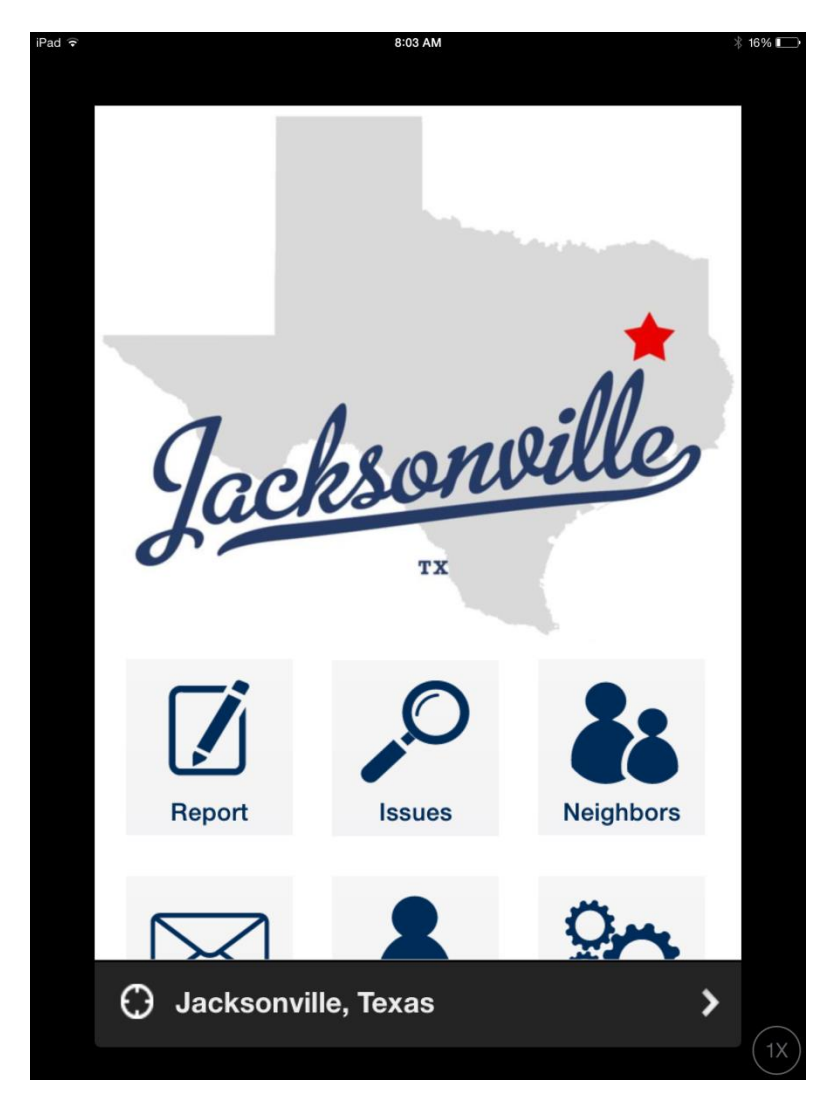

Choose **Report** to report an issue to the city.

Choose **Issue** to view all issues that have been turned in to the city.

There will be other buttons on the app such as **Campgrounds**. Use this button to make campground reservations from your smartphone.

To get the latest updates to buttons on the app screen, you might have to re-enter the service area. Just click at the bottom of the screen where it says Jacksonville, Texas, and manually reenter your location (Jacksonville, Texas) or if you have location services on, it will do it automatically. This will keep you up to date to any new buttons added to the app.

## 5) Report an issue:

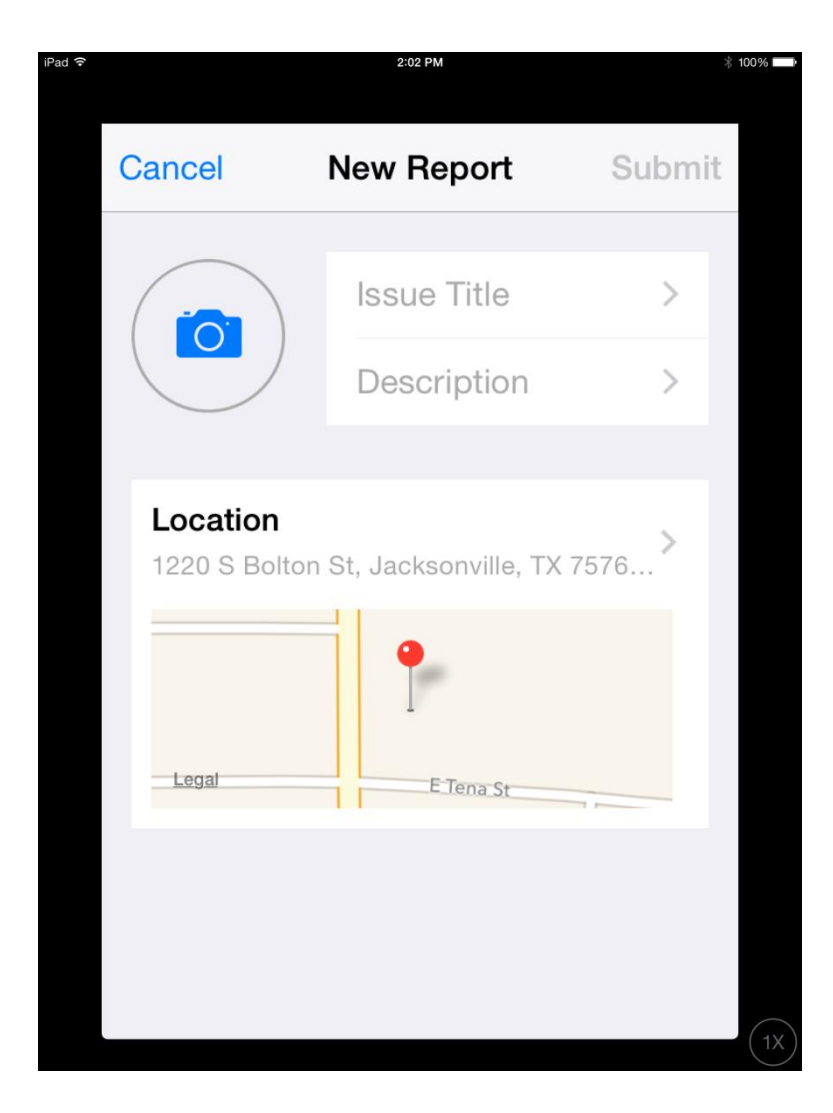

**Issue Title** is a drop down category box of issues you can report. **Description** is a text box, where you can describe the problem in more detail. **Camera icon** allows you to take a picture to upload with the reported issue. **Location** is the area where you can pick the address of where the problem is located. You can drag the pin to the address on the map or manually type the address in the box.

 You will be asked to sign-in when you submit an issue. At this point you will be asked to enter your sign-in id or create one.

## 6) View Issues:

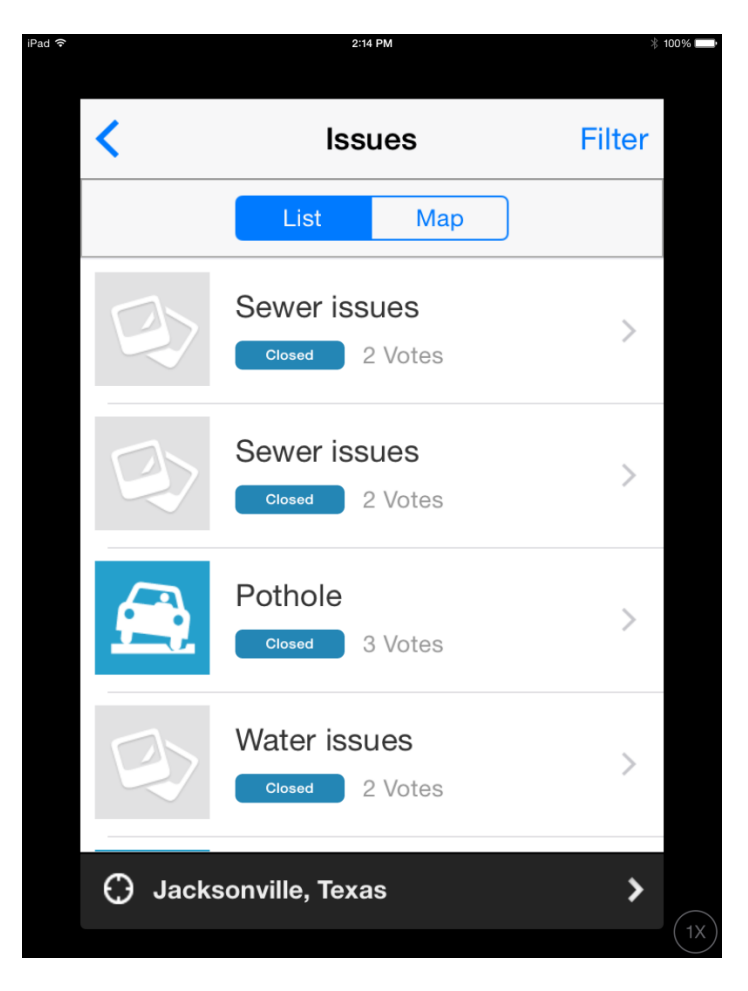

Here you can view all issues that have been reported to the city. Click the issue title to see information about the issue and comments made on the issue (ex: Sewer issues).

\*\* If you rather report an issue via our website, click the Fix It Jacksonville button on top of the menu. \*\*

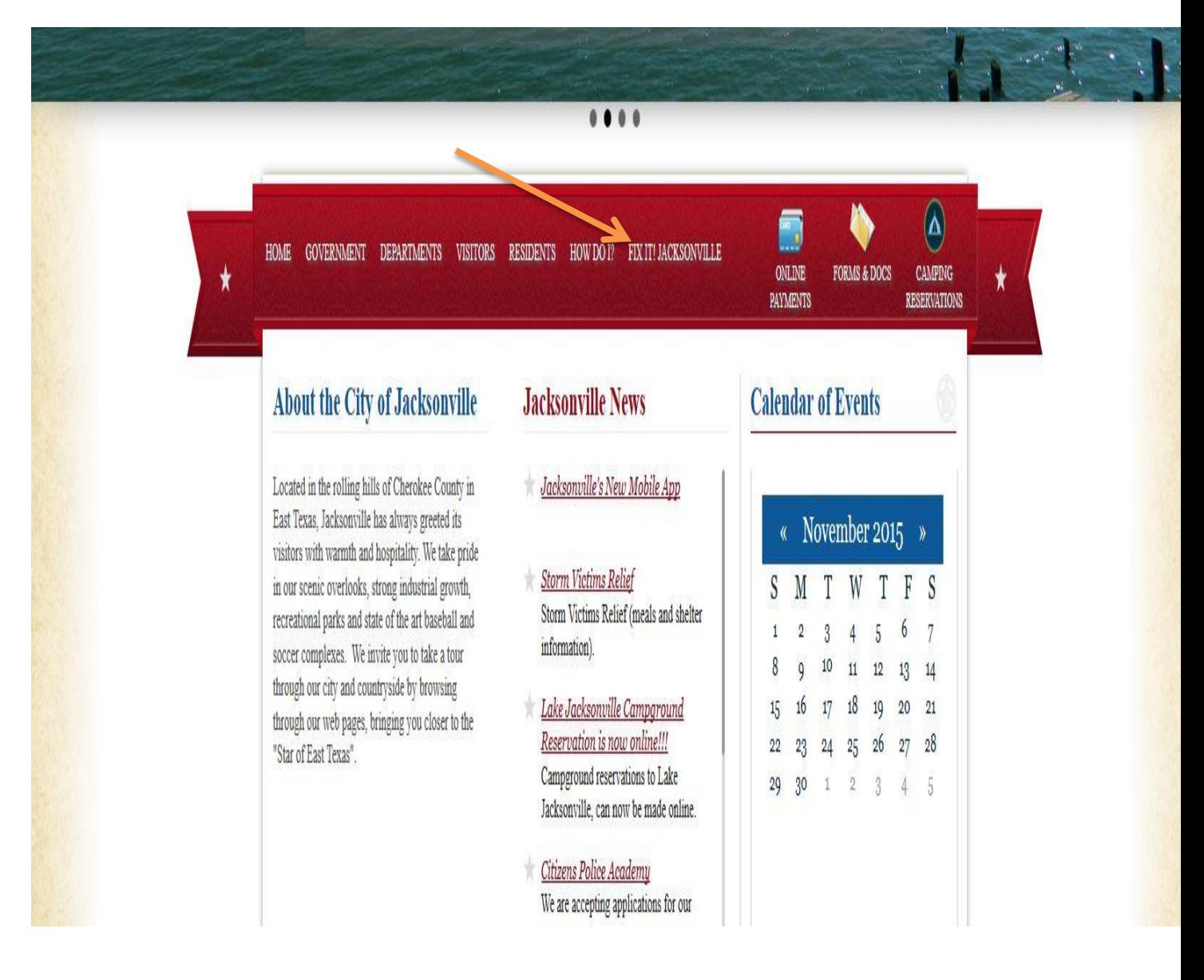